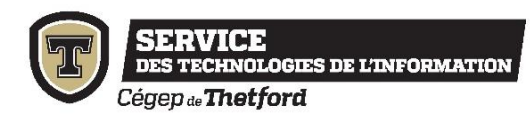

## **Microsoft Office 365 éducation (étudiants)**

Les étudiants du Cégep de Thetford peuvent télécharger gratuitement<sup>1</sup> la suite Office (Word, Excel, PowerPoint, etc.) à partir de leur compte Office 365 éducation. La suite Office peut-être installée sur cinq (5) ordinateurs personnels (PC ou MAC), cinq (5) tablettes et cinq (5) téléphones.

Une fois installée, la suite Office restera active tant que l'étudiant sera inscrit au Cégep de Thetford.

## **Connectez-vous à votre compte Office 365 éducation**

- 1. Connectez-vous en vous dirigeant sur :<https://www.office.com/>
- 2. Cliquez sur « Connexion » (**pas** sur « Télécharger Office »):

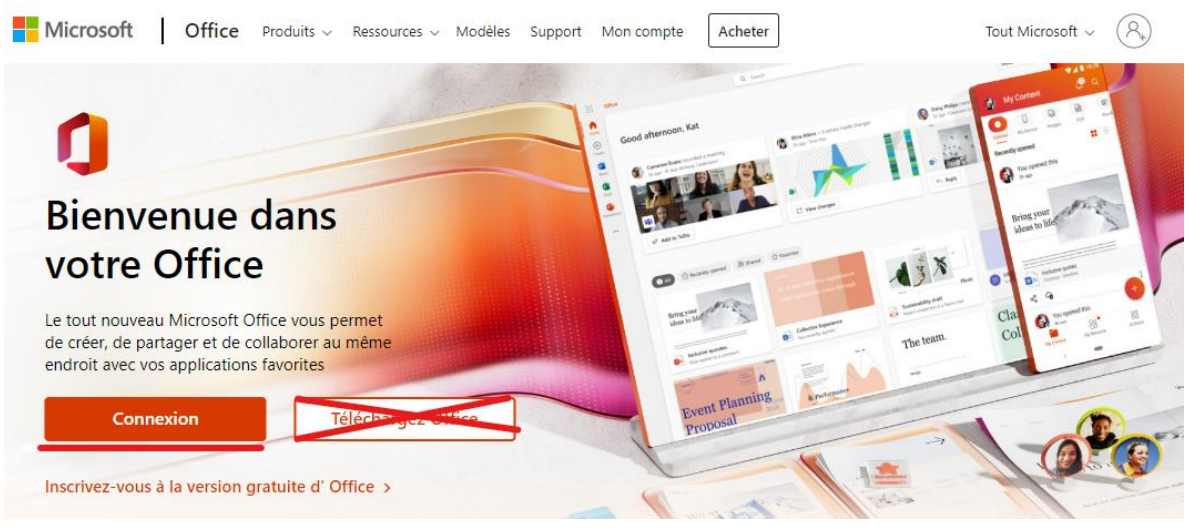

3. Entrez votre adresse courriel du Cégep, puis cliquez sur « Suivant » :

Votre nom d'usager correspond à votre numéro de dossier (7 chiffres) suivi du @cegepthetford.ca. Exemple : [1234567@cegepthetford.ca](mailto:1234567@cegepthetford.ca)

<sup>&</sup>lt;sup>1</sup> Attention, selon votre forfait de téléchargement de données que vous avez avec votre fournisseur Internet à la maison, des frais pourraient s'appliquer si vous dépassez votre limite de consommation mensuelle.

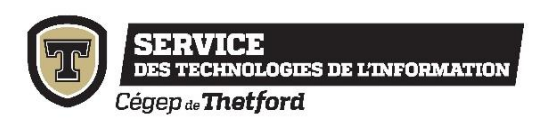

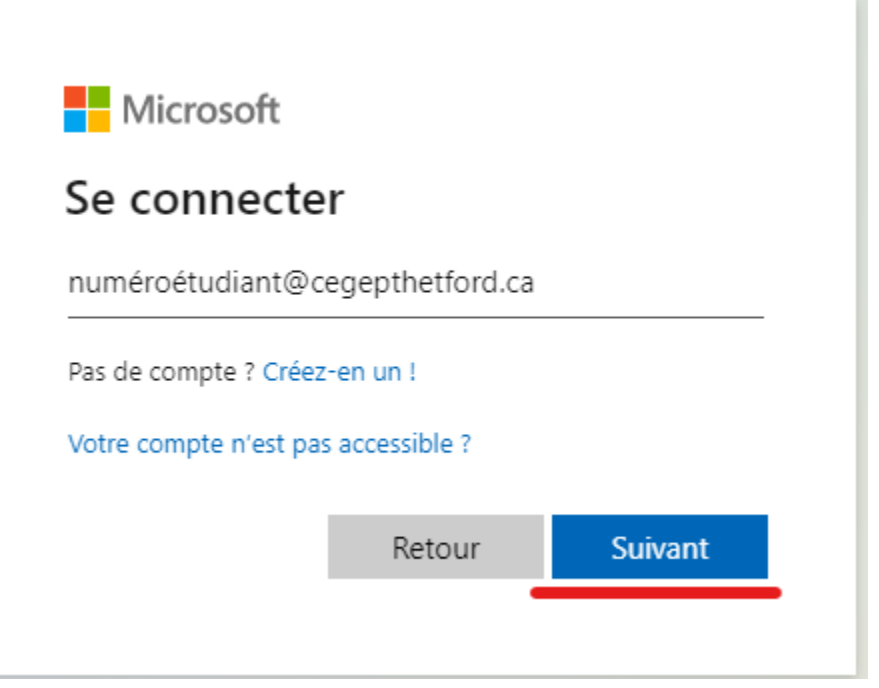

4. Entrez votre mot de passe, puis cliquez sur « Connexion » :

Par défaut, votre mot de passe correspond au mot de passe que vous avez choisi lors de la première utilisation sur Omnivox.

Attention, si vous avez changé votre mot de passe sur Omnivox, vous devrez utiliser le nouveau mot de passe.

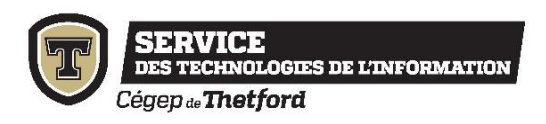

## **Pour installer la suite Office sur vos postes à la maison**

**1.** En haut, à droite de la page d'accueil, cliquez sur « Installer Office » Puis « Applications Office 365 » **:**

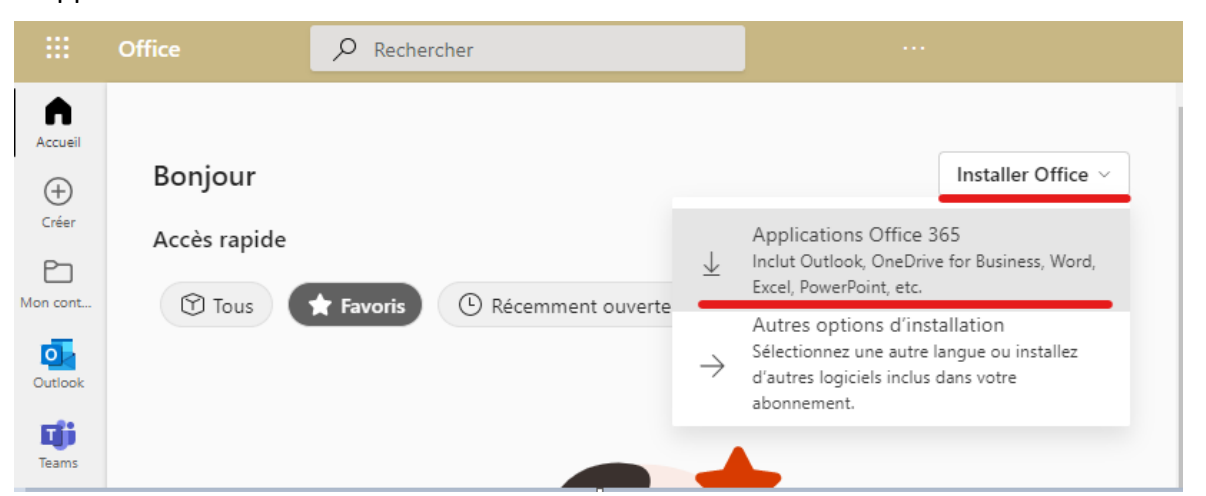

**Attention : Sur MAC, toutes les langues sont installées. C'est la langue du système d'exploitation (OS) qui déterminera la langue d'utilisation des produits de la suite Office. Si vous changez la langue de l'OS, Office s'ajustera automatiquement.**

**2.** Suivre les instructions affichées

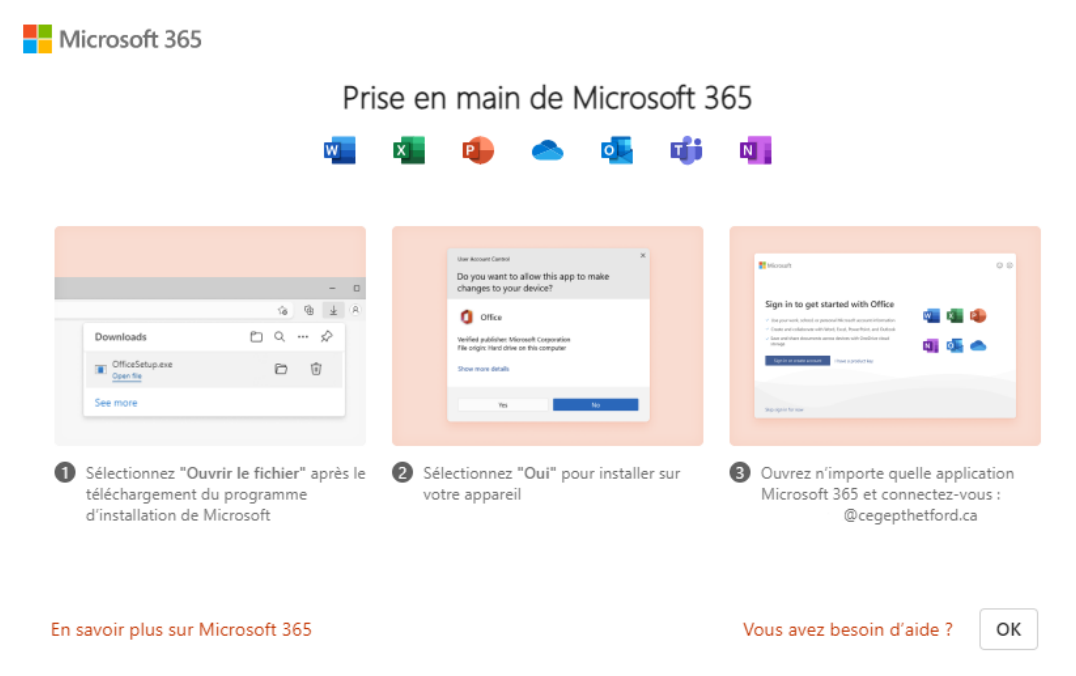